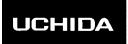

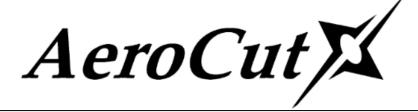

# **OPERATION MANUAL**

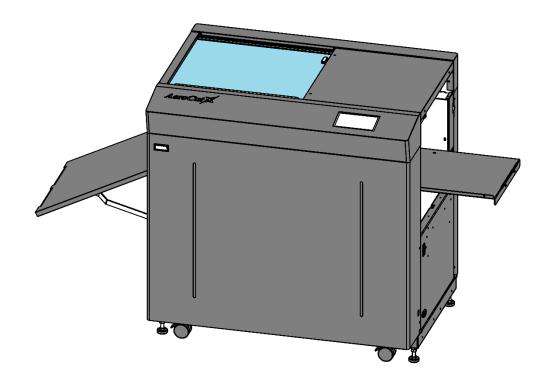

**UCHIDA YOKO CO., LTD.** 

78-708 V1.00

- Use machine only after reading the "Safety Instructions" given below carefully.
- These safety instructions are given to ensure that the machine will be used safely and properly and to prevent operators from sustaining harm and injuries.
- This equipment is not suitable for use in locations where children are likely to present.

## **Explanation of markings**

| Marking     |         | Meaning of marking                                                                                                    |
|-------------|---------|----------------------------------------------------------------------------------------------------|
| $\triangle$ | Warning | This symbol stands for immediate danger threatening the life and health of persons. Disregarding these instructions may cause severe damage to health and even serious injuries. |
| $\triangle$ | Caution | This symbol stands for an endangering situation that may occur.  Disregarding these instructions may lead to slight injuries or damage to property.                              |

## **Definition of Symbols and Notes**

In this manual the following names and signs stand for possible dangers.

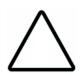

#### Caution

This symbol stands for an endangering situation that may occur.

Disregarding these instructions may lead to slight injuries or damages to property.

#### Note

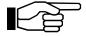

This symbol stands for notes, operational hints, and other useful information.

They are convenient for exploiting the machine's functional abilities.

#### SAFETY INSTRUCTIONS

Explanations of the illustrations used in the Safety Instructions are given as follows:

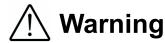

- 1. Don't open the cover of the equipment. There is a danger of receiving an injury or electric shock.
- 2. Don't touch any rotating part. There is a danger of receiving an injury.
- 3. Don't put hands inside work area. May result in severe injury.
- 4. Be sure to connect the power cord to a grounded outlet. If the ground is not securely connected, it could lead to electric shock or fire.

# ∕ ़ Caution

- ① Don't put a hand into the cover or a clearance between parts. There is a danger of receiving an injury.
- ② Don't bring a hand, face, hair, sleeves of clothes and the like close to the rotating parts of the machine. There is a danger of receiving an injury.
- 3 Don't touch the blade point of the cutter. There is a danger of receiving an injury.
- 4 Turn off the power supply beforehand when setting the feed table. There is a danger of receiving an injury.
- 5 Turn off the power supply beforehand when removing paper scraps. There is a danger of receiving an injury.
- 6 Do not exceed the MAX level when stacking the paper. Exceeding it may cause a mechanical failure.
- Turn off the power supply beforehand when starting maintenance or inspection. There is a danger of receiving an injury.
- When you install a machine, please install to a place with no dust, and the place which is not influenced with a liquid. It becomes the cause of failure if the installation method is mistaken.
- When you put a machine into operation, please change into the state where all covers were closed. If it works where a cover is opened, there is fear of an injury.

#### Before use

Read this "Operation Manual" carefully before use. In particular, be sure to read "Safety Instructions" (page 1 to page 2) to ensure that the machine will be used properly.

Keep the manual at an appointed place with care so that it may be accessible whenever necessary.

The specifications of this product are subject to change for improvement. Therefore, don't mistake the "Operation Manual" of one product of the same model for that of another because descriptions in the "Operation Manual" of products of the same model may differ.

# **Contents**

| 1 | Intro | oduction                                       | 5  |
|---|-------|------------------------------------------------|----|
|   | 1.1   | Names of parts                                 | 5  |
|   | 1.2   | Accessories                                    | 7  |
|   | 1.3   | Touch panel                                    | 8  |
|   | 1.4   | Paper weight / quality                         | 9  |
|   | 1.5   | Layout terminology                             | 10 |
| 2 | Оре   | erating instructions                           | 11 |
|   | 2.1   | Lock a caster brake、Adjuster settings          | 11 |
|   | 2.2   | Turning the power on                           | 11 |
|   | 2.3   | Initial position                               | 12 |
|   | 2.4   | Input                                          | 12 |
|   | 2.5   | Set                                            | 13 |
|   | 2.6   | Paper setting                                  | 14 |
|   | 2.7   | Waste box setting                              | 15 |
|   | 2.8   | Stacker setting                                | 15 |
|   | 2.8.  | .1 Card stacker and Card stacker wire settings | 15 |
|   | 2.8.  | .2 Stacker paper long guide                    | 17 |
|   | 2.9   | Start                                          | 18 |
|   | 2.10  | Stop                                           | 18 |
|   | 2.11  | Waste disposal                                 | 19 |
|   | 2.12  | Power off                                      | 20 |
| 3 | Cut   | pattern input                                  | 21 |
|   | 3.1   | Outline                                        | 21 |
|   | 3.2   | PRESET                                         | 21 |
|   | 3.3   | MANUSET                                        | 23 |
|   | 3.4   | FLEX MODE                                      | 25 |
|   | 3.5   | Save / Read                                    | 28 |
|   | 3.5.  | .1 Save                                        | 28 |
|   | 3.5.  | .2 Read                                        | 29 |
|   | 3.5.  | .3 Copy and Paste Job name                     | 30 |

| 4 | Hov                                          | v to ι | use options                                               | 31 |
|---|----------------------------------------------|--------|-----------------------------------------------------------|----|
|   | 4.1                                          | Y-p    | erforator                                                 | 31 |
|   | 4.2                                          | Hov    | v to adjust the Y-perforation location                    | 31 |
|   | 4.3 How to adjust the depth of Y-perforation |        |                                                           | 33 |
|   | 4.4                                          | Bar    | code reader                                               | 34 |
|   | 4.5                                          | Belt   | t conveyor tray                                           | 35 |
| 5 | Adjı                                         | ustm   | ent                                                       | 36 |
|   | 5.1                                          | Adjı   | ustments on the paper feed section                        | 36 |
|   | 5.1.                                         | 1      | Upper suction adjustment                                  | 36 |
|   | 5.1.                                         | 2      | Lower suction adjustment                                  | 37 |
|   | 5.1.                                         | 3      | Side blow adjustment                                      | 37 |
|   | 5.1.                                         | 4      | Air blow adjustment                                       | 38 |
|   | 5.1.                                         | 5      | PAPER FEED WORK TIME adjustment                           | 38 |
|   | 5.1.                                         | 6      | Sensitivity of Double feed sensor                         | 38 |
|   | 5.2                                          | Cha    | ange speed                                                | 39 |
|   | 5.3                                          | Ske    | w adjustment                                              | 39 |
|   | 5.4                                          | Cre    | aser adjustment                                           | 39 |
|   | 5.5                                          | Fine   | e adjustments on processing positions                     | 40 |
|   | 5.5.                                         | 1      | In cases cutting positions don't match to image positions | 40 |
|   | 5.5.                                         | 2      | If the cut measurement does not match the input value     | 43 |
| 6 | Mar                                          | nual   | control                                                   | 45 |
|   | 6.1                                          | Set    | tings screen                                              | 45 |
|   | 6.2                                          | Slitt  | er                                                        | 46 |
|   | 6.3                                          | Pap    | per jam                                                   | 46 |
| 7 | Erro                                         | or me  | essages                                                   | 47 |
| 8 | Tro                                          | ubles  | shooting                                                  | 53 |
| 9 | Pro                                          | duct   | specifications                                            | 54 |

# 1 Introduction

# 1.1 Names of parts

| No. | Name                 | No. | Name                |
|-----|----------------------|-----|---------------------|
| 01  | Safety cover         | 09  | Touch panel         |
| 02  | Skew adjustment dial | 10  | Stacker table       |
| 03  | Feed table           | 11  | Delivery guide      |
| 04  | Power switch         | 12  | Margin slitter unit |
| 05  | Inlet                | 13  | Gutter slitter unit |
| 06  | Caster               | 14  | Guillotine          |
| 07  | Adjuster             | 15  | Creaser             |
| 08  | Waste box            |     |                     |

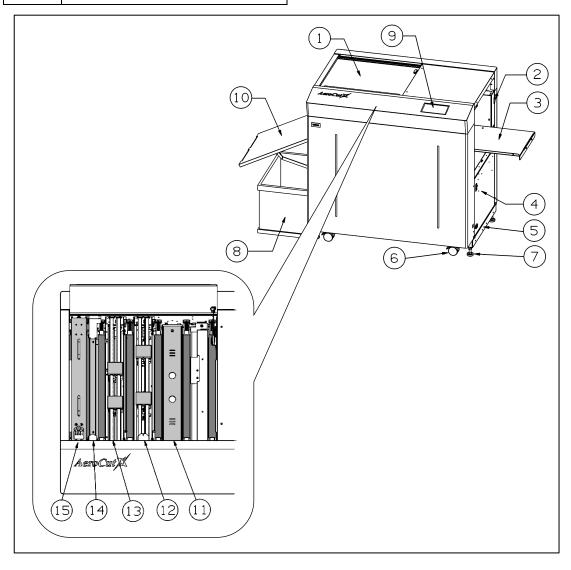

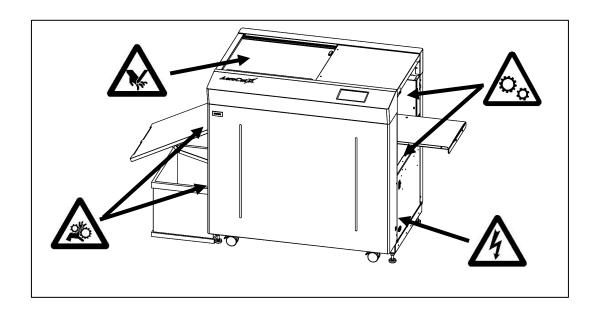

| <u> </u> |                                                                                                    |  |
|----------|----------------------------------------------------------------------------------------------------|--|
|          | Don't put hands inside work area.  May result in severe injury.                                     |  |
|          | Don't touch any rotating part.  There is a danger of receiving an injury.                           |  |
| A        | Don't open the cover of the equipment.  There is a danger of receiving an injury or electric shock. |  |

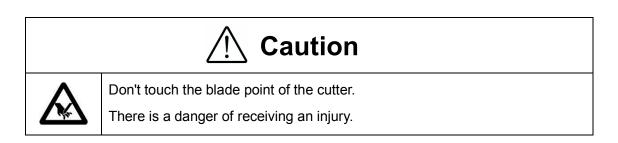

# 1.2 Accessories

| Operation manual       | Template                | Electric power cord       | Waste box                   |
|------------------------|-------------------------|---------------------------|-----------------------------|
|                        |                         |                           |                             |
| × 1                    | × 1                     | × 1                       | × 1                         |
| Stacker end            | Business card partition | Card stacker              |                             |
|                        |                         |                           |                             |
| × 1                    | × 2                     | × 1                       |                             |
| Paper guide<br>(Small) | Paper guide<br>(Large)  | Feed paper<br>long guide  | Stacker paper<br>long guide |
|                        |                         |                           |                             |
| × 2                    | × 2                     | × 1                       | × 1                         |
| Spanner                | Hexagonal wrench<br>2mm | Hexagonal wrench<br>2.5mm |                             |
|                        |                         |                           |                             |
| × 1                    | × 1                     | × 1                       |                             |

# 1.3 Touch panel

Home screen

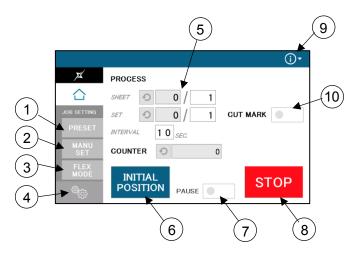

|    | Home screen                |         |  |
|----|----------------------------|---------|--|
| 1  | PRESET                     | Page.21 |  |
| 2  | MANU SET                   | Page.23 |  |
| 3  | FLEX MODE                  | Page.25 |  |
| 4  | Setting                    | Page.45 |  |
| 5  | Counter                    | Page.18 |  |
| 6  | 6 Initial position Page.12 |         |  |
| 7  | 7 Pause Page.16            |         |  |
| 8  | 8 Stop Page.18             |         |  |
| 9  | Compensation               | Page.40 |  |
| 10 | Cut mark                   | Page.13 |  |

MANU SET screen

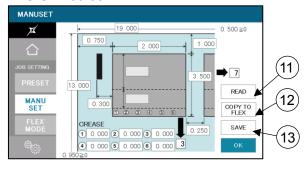

| MANU SET screen |              |         |  |
|-----------------|--------------|---------|--|
| 11)             | Read Page.29 |         |  |
| 12              | Copy to FLEX | Page.23 |  |
| 13              | Save         | Page.28 |  |

FLEX MODE screen

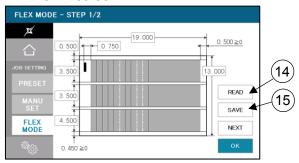

| FLEX MODE screen |      |         |
|------------------|------|---------|
| 14)              | Read | Page.29 |
| 15               | Save | Page.28 |

#### Settings screen

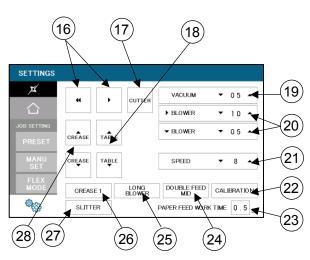

|     | Settings screen         |          |  |  |
|-----|-------------------------|----------|--|--|
| 16  | Inching                 | Page.45  |  |  |
| 1   | Cutter<br>(Guillotine)  | Page.45  |  |  |
| 18  | Table                   | Page.45  |  |  |
| 19  | Vacuum                  | Page.36  |  |  |
| 20  | Blower                  | Page.37  |  |  |
| 21) | Speed                   | Page.39  |  |  |
| 22  | Calibration             | Page.43  |  |  |
| 23) | Paper feed<br>work time | Page. 38 |  |  |
| 24) | Double feed             | Page.38  |  |  |
| 25) | Air Blow                | Page.38  |  |  |
| 26  | Crease1                 | Page.39  |  |  |
| 27) | Slitter                 | Page.46  |  |  |
| 28  | Crease                  | Page.45  |  |  |

# 1.4 Paper weight / quality

Use suitable paper stocks which weight is 120 to 400gsm (0.005" – 0.016").

These paper stocks are not suitable in use.

- Papers that has heavily electric static charged. It may cause miss-feed, double feed or paper jam.
- Papers that are more than 0.125" curled or waved. It may cause miss-feed, double feed or paper jam.
- Papers that have ink or toner not fused properly. It may cause contaminating the work and the machine.
- Papers that are too slippery. It may cause miss-feed or inaccurate results.
- Prints that are shrank, stretched or skewed inconsistently. It may cause inaccurate results.

# 1.5 Layout terminology

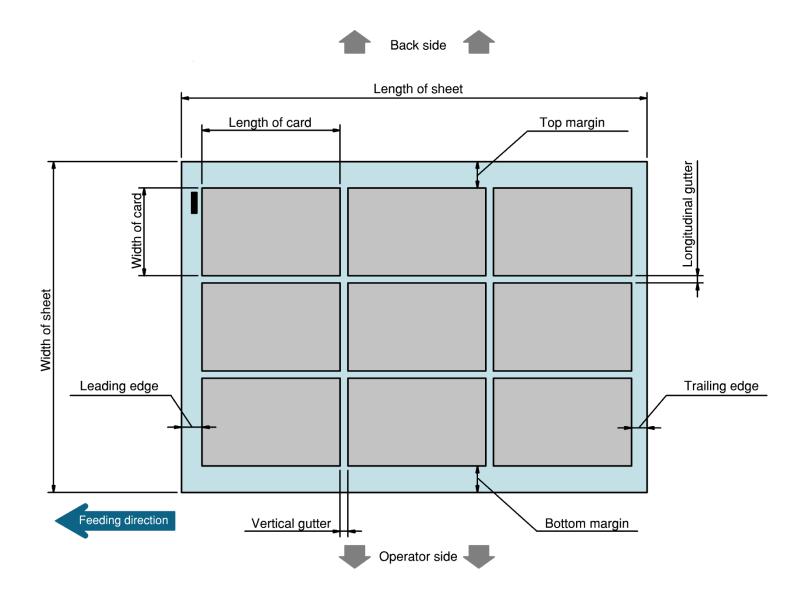

# 2 Operating instructions

# 2.1 Lock a caster brake, Adjuster settings

# 2.2 Turning the power on

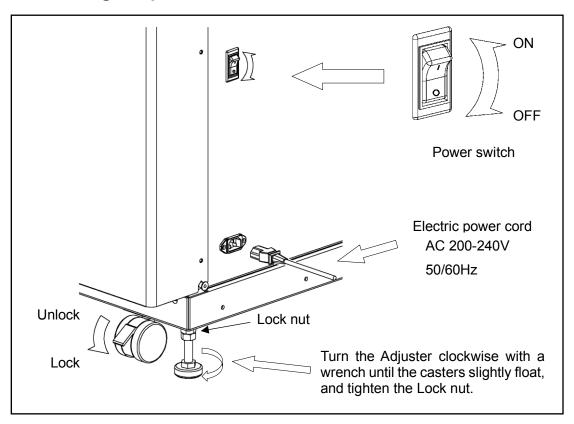

# **∴**Warning

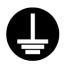

Be sure to connect the power cord to a grounded outlet. If the ground is not securely connected, it could lead to electric shock or fire.

#### Power on

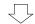

#### Opening screen

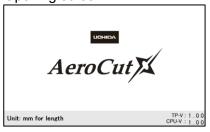

## Home screen

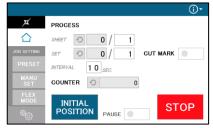

# 2.3 Initial position

- ① When the power turned on, the touch screen shows INITIAL POSITION button.

  Press INITIAL POSITION button.
- ② The slitters will move to their initial position automatically. Then the button changes to SET.

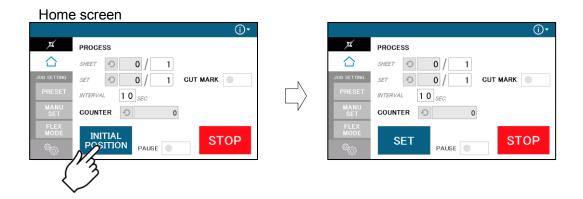

# 2.4 Input

① Enter the cut pattern.

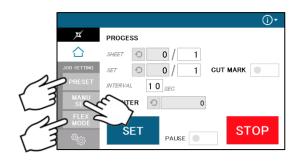

PRESET: Page.21

MANUSET: Page.23

FLEX MODE: Page.25

2 Enter the number of sheets for operation.

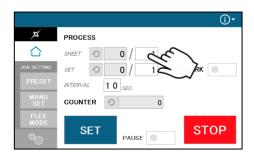

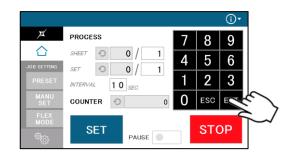

• When 0 is entered in the number of sheets, the machine will continue to process all the sheets on the feed table.

- When the number of sheets is 1 or more, the machine will process the number of the sheets entered, which becomes one set.
- The machine stops running when the number of sets processed reaches the number of sets entered.
- When the number of sets is 2 or more, the machine goes into an interval after each set completed.
- During the interval, the machine stops feeding until the entered interval time is elapsed.

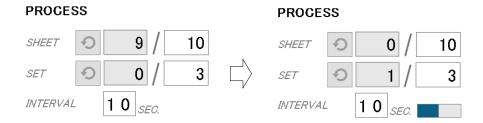

③ Touch the screen to have CUT MARK to activate cut-mark registration.

When it is on, the machine reads the cut-mark and cross cuts at proper positions even the image is drifted.

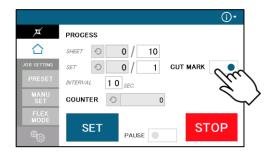

## 2.5 Set

- ① With a press of SET button, the slitters will move to the positions according to the selected cut pattern.
- ② At the same time, Feed table will move to the lower end position.
- START button will be indicated upon all slitters are completely set.

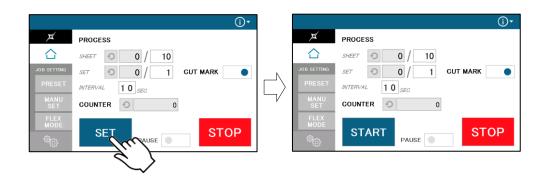

# 2.6 Paper setting

① Press the START button on the home screen. If the feed table is in upper position. The feed table moves down. Press STOP button to stop the table moving.

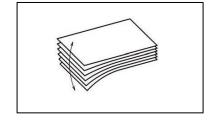

Paper

- ② Flip through the sheets well before you put them on the feed table.
- ③ Set the sheets on the feed table. Use the paper guide (Large) and paper guides (Small) to fix the sheets.

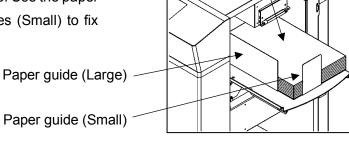

Note.

- Paper loading capacity is 4.00".
- Make sure that the paper stack does not exceed the MAX label.
- It affects finishing accuracy if there is a gap between the side guide and the sheets.

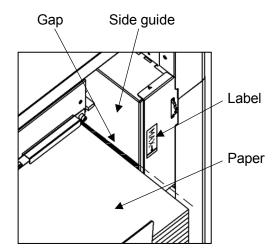

• If the print is skew on the sheets, the angle of the side guide can be adjusted.

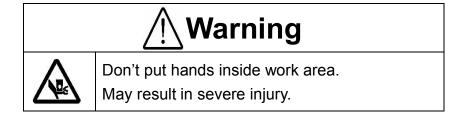

- 4 When finishing long papers, use the long paper feed guide.
  - Remove the screws for fall prevention, slide the guide into the slot of the feed tray, and tighten the screws.

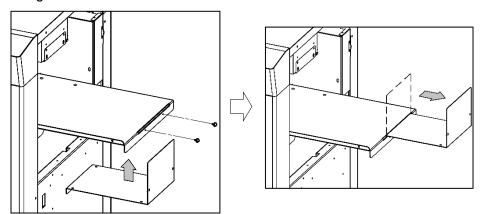

# 2.7 Waste box setting

Place the Waste box under the Chute.

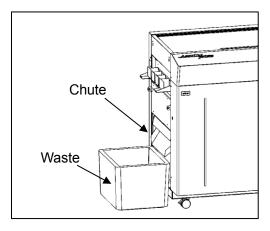

# 2.8 Stacker setting

# 2.8.1 Card stacker and Card stacker wire settings

- Use the Card stacker when cutting papers to cards.
- Hang the business card stacker to the Stacker panel.
- When it is not used, it may be hooked to the upper holes in the stacker panel.

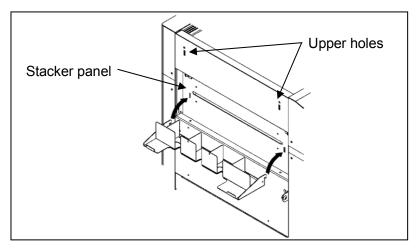

Change the settings of the stacker according to the cut pattern.

## When cutting papers into Post cards

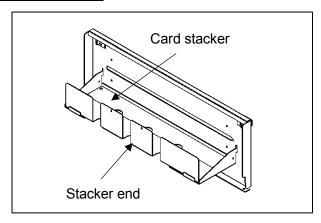

## When cutting papers into Business cards

① Press the PAUSE button before starting to process.

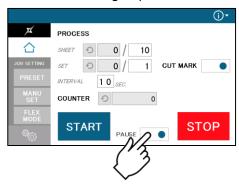

② After pressing the Start button, the machine will pause near the ejection of the first row of cards.

Press the RESTART button to restart the process.

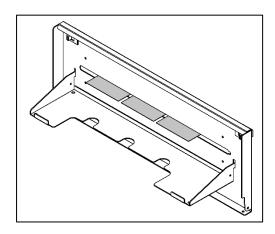

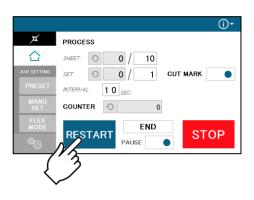

③ Place the business card partitions according to the positions of the paused cards.

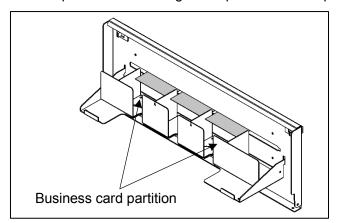

# 2.8.2 Stacker paper long guide

· When finishing long papers, use the Stacker paper long guide.

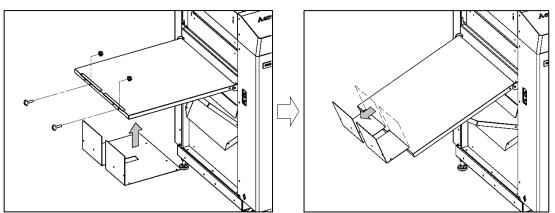

## 2.9 Start

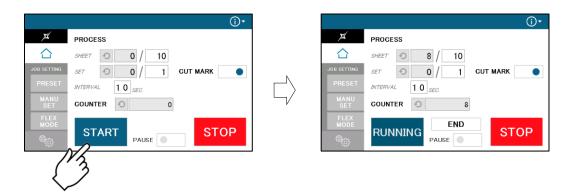

- Press START to start an automatic operation. The display will change to RUNNING.
- After processing the entered number of sheets in quantity, the machine stops automatically.
- Do not open the Safety cover while the machine is running. Machine will stop immediately.

## 2.10 Stop

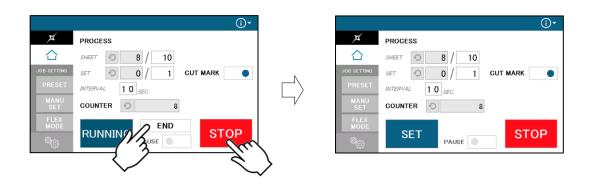

- Press STOP and the machine will make an EMERGENCY stop even if the operation is underway.
- Press END if you wish to stop the machine when the current sheet is completed.
- If paper is left in the machine, remove it by inching.

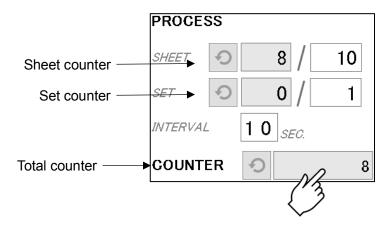

• The sheet counter indicates the number of finished sheet when the machine is stopped with STOP or END button.

Press o to reset the counter to 0.

The set counter indicates the number of finished sets when the machine is stopped with STOP or END button.

Press o to reset the counter to 0.

• The total counter indicates the accumulated number of finished sheets when the machine is stopped with STOP or END button.

Press o to reset the counter to 0.

You can make a little adjustment on Total number.

# 2.11 Waste disposal

- Dispose the wastes in the waste box appropriately.
- · Overloading wastes causes errors or a breakdown.

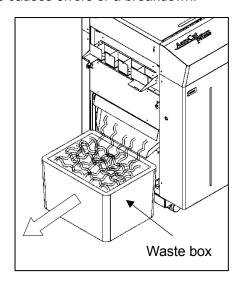

# 2.12 Power off

- Make sure that the machine is stopped.
- Return to the Home screen.
- Turn off the Power switch.

## Home screen

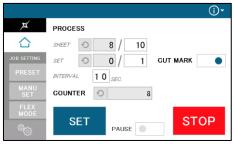

# 3 Cut pattern input

## 3.1 Outline

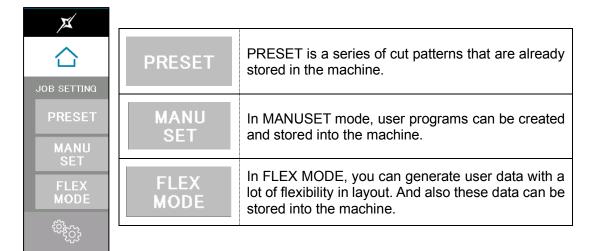

## 3.2 PRESET

① Press PRESET.

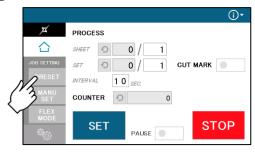

2 Press the size of the original sheets.

#### Paper Selection Screen

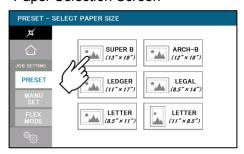

3 Select the cutting pattern.

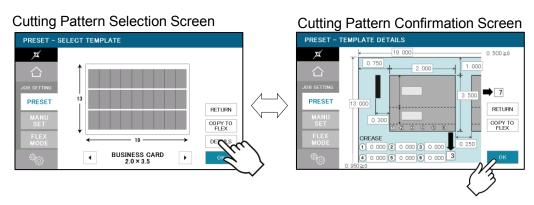

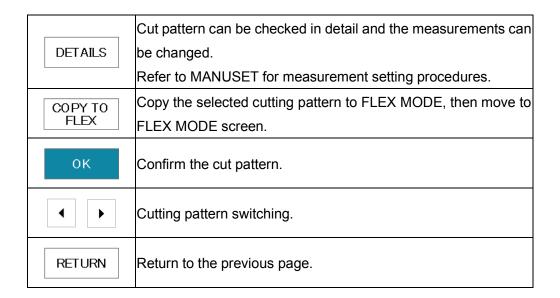

4 The machine recalls the preset pattern and automatically returns to the home screen.

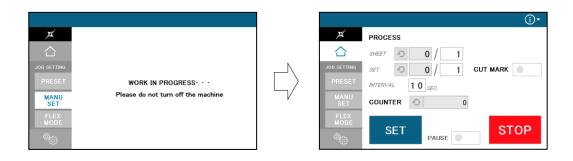

## 3.3 MANUSET

- ① Press MANUSET.
- ② The screen displays the current cut pattern.

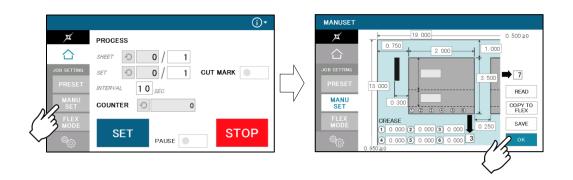

| READ            | Move to User Program Selection Screen.                                         |
|-----------------|--------------------------------------------------------------------------------|
| COPY TO<br>FLEX | Copy the selected cutting pattern to FLEX MODE, then move to FLEX MODE screen. |
| SAVE            | Save Cut pattern as inputted into User Program memory.                         |
| ОК              | Confirm Cut pattern as inputted.                                               |

③ Press the number to change the value.

Measurement A-R can be customized.

Measurement S, T will be calculated automatically.

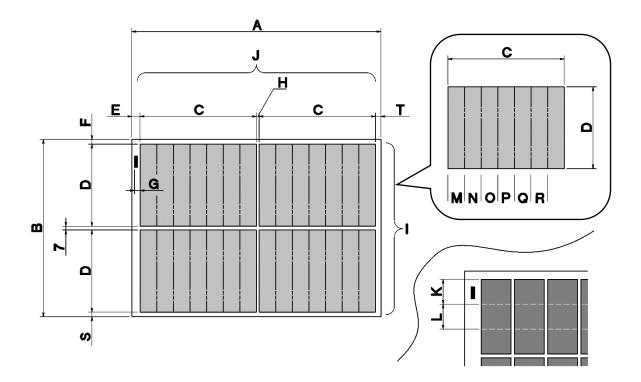

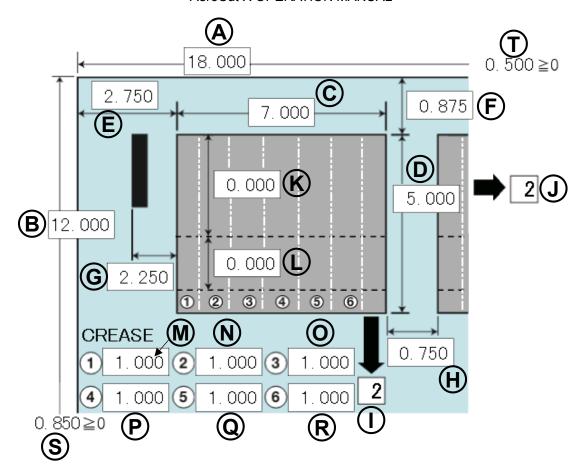

④ There are some limitations in value as shown on below table.

[inch]

| A:  | Paper size         | 8.25 – 29.53                                      |
|-----|--------------------|---------------------------------------------------|
| В:  | Paper size         | 8.25 – 14.6                                       |
| C:  | Cut size           | 2.165 -                                           |
| D:  | Cut size           | 1.775 -                                           |
| E:  | Leading edge size  | It doesn't make the first cut if 0 is entered.    |
| F:  | Top margin size    | 0 or 0.125 – 2.25                                 |
| G:  | Cut-mark Position  | Only smaller number than the front margin can be  |
|     |                    | entered.                                          |
| н:  | Gutter size        | 0.08 - (Depending on paper)                       |
|     | Guller Size        | When 0 is entered, the machine makes single cuts. |
| L:  | Distance between   | 2 or more                                         |
| _ · | perforator         | 2 of more                                         |
| s:  | Bottom margin size | 0 or 0.125 – 2.25                                 |

## 3.4 FLEX MODE

① Press FLEX MODE.

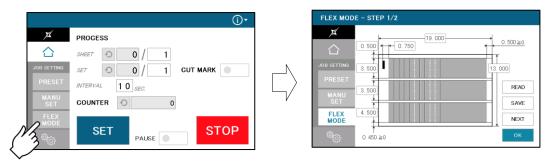

2 FLEX mode is an operation mode where you can input up to 20 actions (cross cut, crease or perforate) per page.

This allows the machine to finish jobs which MANU SET cannot finish, such as multiple sizes of cards from a page and pass through pages without any actions.

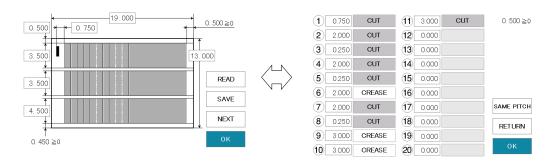

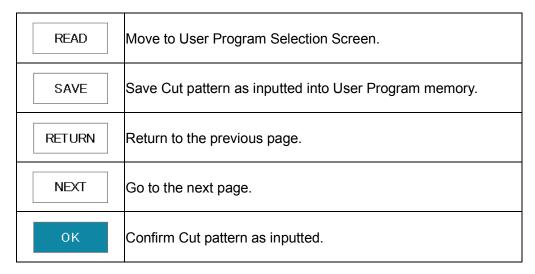

3 The picture below is an example which will explain how to input values.

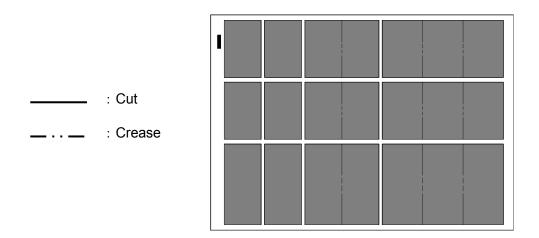

- ④ Press the number to change the value.

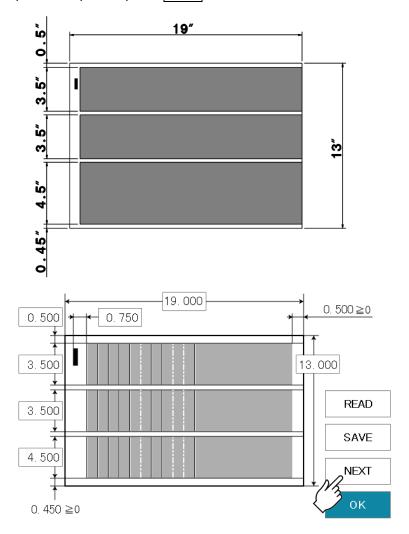

- 6 This screen allows you to input each pitch from No. 1 to No. 20.
  - The adjacent switches are used for selecting no operation, guillotine, creaser, or X-perforator.
  - Every time the switch is pressed, the selected operation changes.
  - If the pitch of 0.0 is input, all the pitches after that one are corrected to 0.0 (no operation).
  - Pressing SAME PITCH copies the No. 1 pitch and its relevant operation to No. 2 to No. 20 pitches.

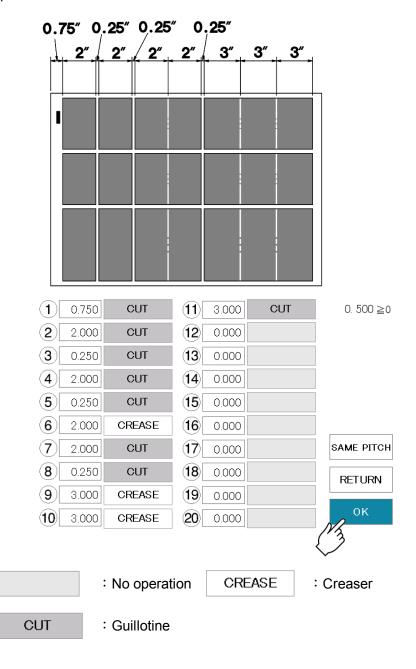

① When data input is completed, Press OK to Home Screen.

## 3.5 Save / Read

- 100 of MANUSET user data can be stored.
- 50 of FLEX MODE user data can be stored.
- SAVE/READ procedures are same in each mode.

## 3.5.1 Save

① Can store the contents of the MANUSET or FLEX MODE, Press the SAVE.

#### MANUSET screen

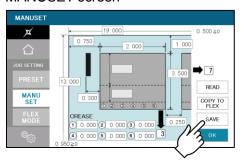

FLEX MODE screen

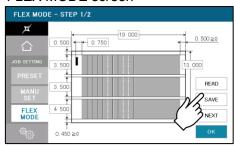

② Press the button in which you wish to make a registration.

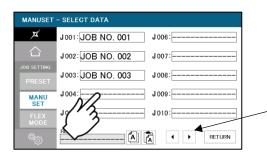

Move to the next 10 programs.

③ Enter the name for registration.

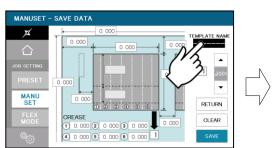

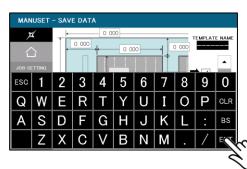

④ This message will be shown if SAVE was pressed. Then press OK and save data.

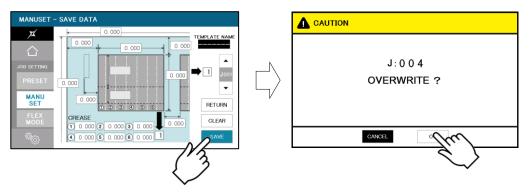

⑤ Saved user data can be deleted with a press of CLEAR.

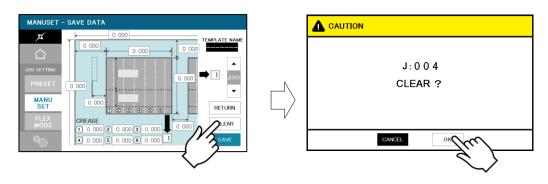

## 3.5.2 Read

① Can store the contents of the MANUSET or FLEX MODE, Press the READ.

#### MANUSET screen

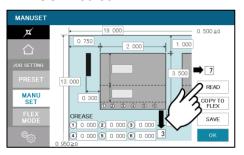

## FLEX MODE screen

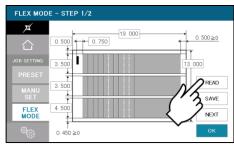

② Press the button of the name you wish to retrieve.

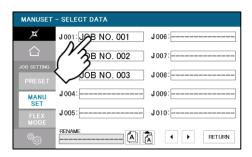

3 Confirm the details of the program for retrieval.

Data can be accessed with a press OK.

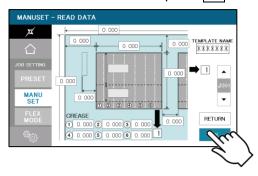

## 3.5.3 Copy and Paste Job name

After pressing NAME COPY, select the job name you want to copy, and it will be copied to the box below.

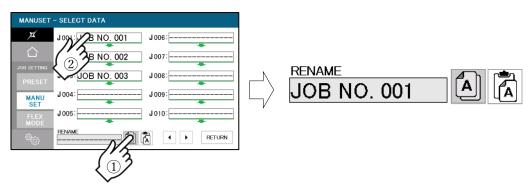

· After pressing NAME PASTE, select the job you want to paste, and the copied job name will be pasted.

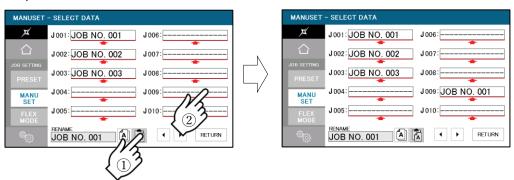

# 4 How to use options

# 4.1 Y-perforator

① Remove the delivery guide.

#### Note.

In case Perforator unit is not set in the machine, please attach the delivery guide instead in order to avoid paper jam.

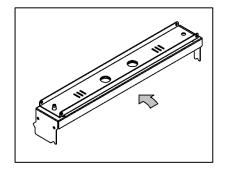

- 2 Attach Y-Perforator unit.
- Be sure to hold the perforator with both hands and attach it as shown in the figure.
- Fasten knobs to fix the position of the unit.

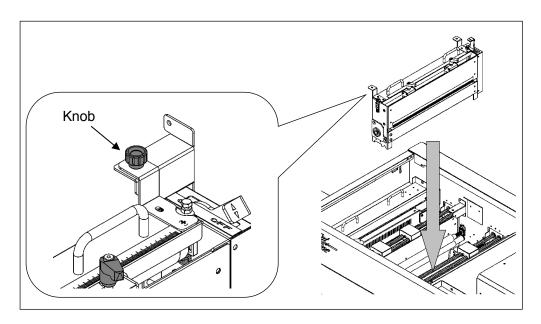

# 4.2 How to adjust the Y-perforation location

① When using the perforator, the screen will display where to fix the perforator, as shown below.

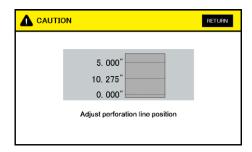

If the upper blades are positioned to come into contact with the lower blades, the upper blade position can be adjusted with the perforator attached to the main body.
 Loosen the clamp levers, move the perforator to the desired position based on the scale, and tighten the clamp levers firmly.

④ If the upper blades are not positioned to come into contact with the lower blades, remove the perforator from the main body for adjustment.

Lower blade

- 5 Loosen the two knurled head screws to remove the perforator cartridge cover.
- ⑥ Loosen the clamp levers, move the perforator to the desired position based on the scale, and tighten the clamp levers firmly.
- Then, loosen screws with an accessory wrench and adjust the lower blade position to near the center of the upper blades.

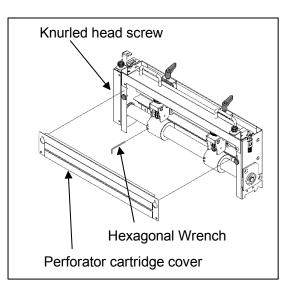

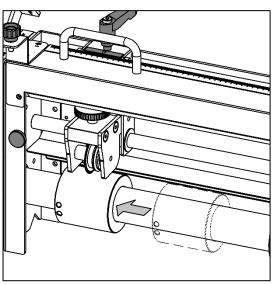

# 4.3 How to adjust the depth of Y-perforation

- ① Change in the paper thickness, recommend you adjust the depth of Perforation.
- ② The height of the upper blades can be individually adjusted.
- ③ Shift the perforator lock lever to the right and raise the upper blades.
- 4 Adjust a height adjustment screw in the up direction if it is cutting into too deeply, and in the down direction if not cutting into sufficiently.

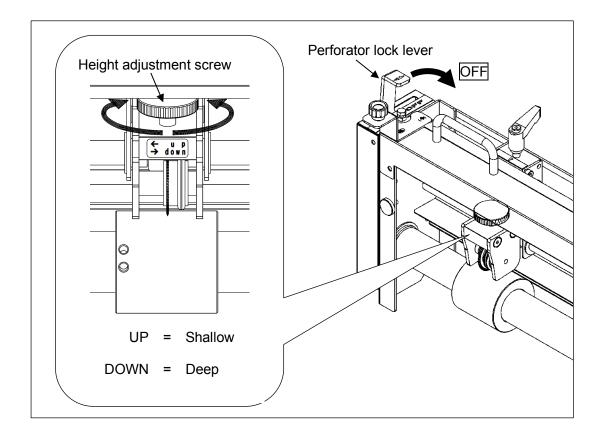

## 4.4 Barcode reader

- With the barcode reader, the machine is capable to read barcodes (job number) printed on papers, recall jobs and process papers automatically.
- ① To activate the Barcode reader, press BARCODE button.

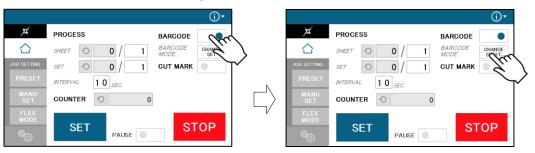

② Press the BARCODE MODE button to switch barcode reading modes according to the purpose.

|                              | CHANGE SHEET – Automatic job changeover                                                                                                    |
|------------------------------|----------------------------------------------------------------------------------------------------|
| CHANGE<br>SHEET <sub>▽</sub> | The machine reads the barcode and compares to the selected job.                                                                                                |
|                              | <ol><li>If the job number read is different from the job selected, the<br/>machine will recall the job number read, and change over the<br/>setting.</li></ol> |
|                              | 3. After the job setting changeover, the machine will automatically                                                                                            |
|                              | start processing.                                                                                                    |
| CHANGE<br>SET <sub>▽</sub>   | CHANGE SET – Prevention of contamination                                                                                                    |
|                              | The machine records the barcode on the first sheet of the new job.                                                                                             |
|                              | 2. When the machine reads a barcode, which is different from the                                                                                               |
|                              | recorded one during one set, it stops processing.                                                                                                    |

## 4.5 Belt conveyor tray

• The conveyor control appears on the home screen by turning on the machine power with the belt conveyor tray connected.

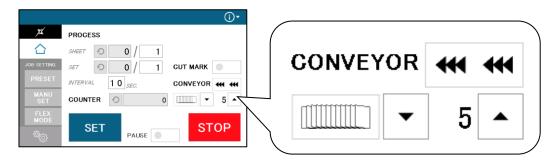

① Adjust the belt speed.

In case cut measurement is short, slow down the speed. If it is long, speed up.

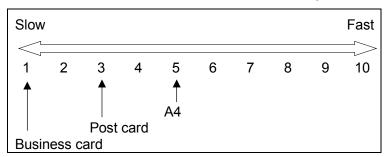

② Select the card stacking method:

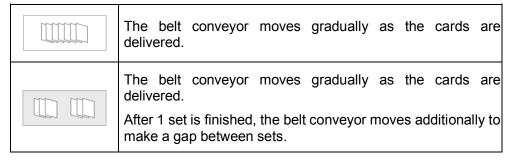

- ③ When AeroCut XPro starts operation, the conveyor also starts to drive automatically.

## 5 Adjustment

## 5.1 Adjustments on the paper feed section

Adjustments are required when the machine is likely to feed double or skew.

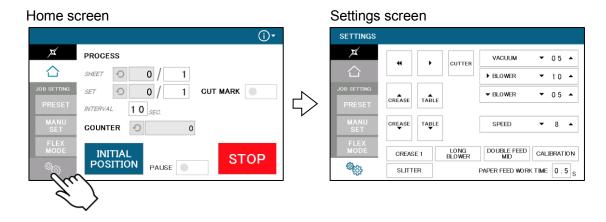

## 5.1.1 Upper suction adjustment

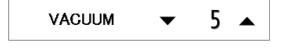

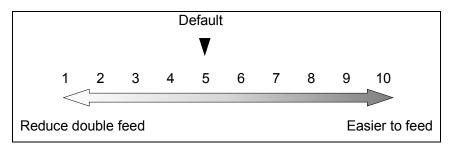

- Double paper feeds may occur in case of feeding thin or low-density papers. In such cases, turn down the VACUUM.
- Empty feed may occur in case of feeding heavy paper. In such a case, turn up the VACUUM.
- VACUUM will be turned off when the value is 0.

## 5.1.2 Lower suction adjustment

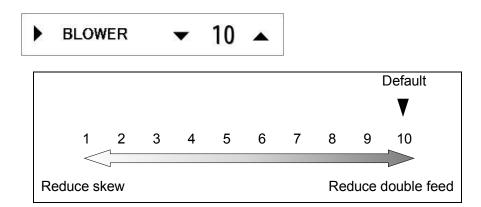

- BLOW will be turned off when the value is 0.
- Empty feed may occur when paper is heavy. In such cases, turn up the blower.
- Papers with statics may cause double paper feed. In such cases, turn up the blower.

## 5.1.3 Side blow adjustment

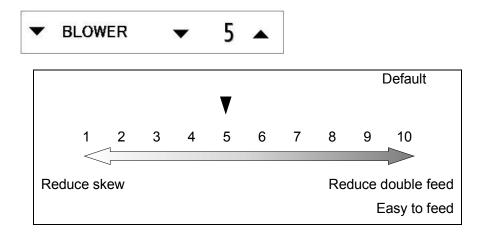

- BLOWER will be turned off when the value is 0.
- Thin paper might be bent and fed. In this case, turn down the side blower.
- Empty feed may occur when paper is heavy. In such cases, turn up the blower.
- Papers with statics may cause double paper feed. In such cases, turn up the blower.

### 5.1.4 Air blow adjustment

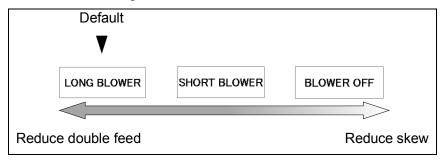

## 5.1.5 PAPER FEED WORK TIME adjustment

PAPER FEED WORK TIME 0.5

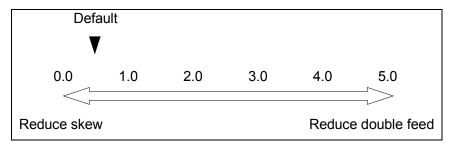

- 0.5 sec. is the default setting.
- Paper fed work time can be adjusted with a fraction of 0.1s.

## 5.1.6 Sensitivity of Double feed sensor

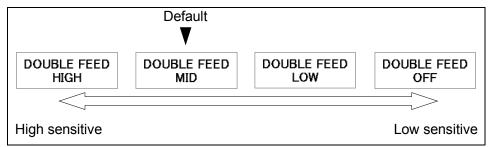

- If the machine detects double feed even with a single sheet, lower the sensitivity of the detection sensor.
- The detection sensor detects double feed by checking the edge of sheets as shown on the drawing. It is recommended not to print on the sheet edge.

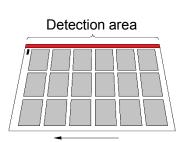

Paper feed direction

### 5.2 Change speed

• There are eight feeding speed levels.

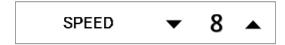

### 5.3 Skew adjustment

- If print is skew on the sheet, the angle of the side guide can be adjusted.
- ① The angle of the side guide changes as the skew adjustment dial is turned.
- ② Set the sheets again.

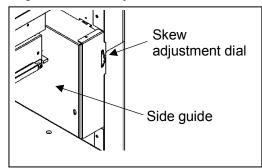

## 5.4 Creaser adjustment

• Turn the lever shown in the drawing below to adjust the crease depth.

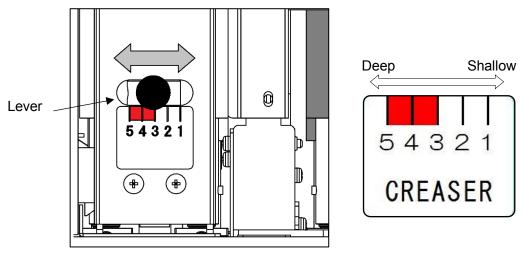

If creasing pressure is not enough even the lever is adjusted, pressing CREASE 1 button and changing creasing mode to CREASE 2 may help.

CREASE 2 mode enables the machine to cycle the creaser twice at creasing positions, which results in deeper creases.

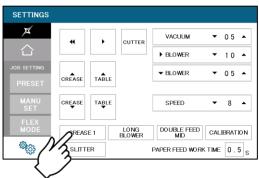

#### Note.

Use less than 3 in case of creasing on heavier paper than 300 gsm to avoid paper jam.

## 5.5 Fine adjustments on processing positions

Make sure the original sheets are printed correctly and consistently.

## 5.5.1 In cases cutting positions don't match to image positions.

Image shift compensation tab will pop up by pressing (i) ▼ button.

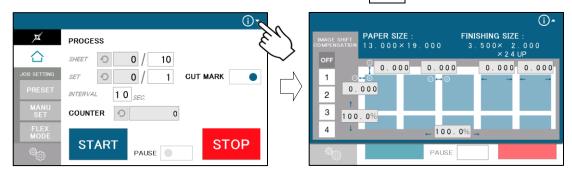

- 2 Select an Image shift compensation setting.
- patterns of Image shift compensation setting can be saved in  $1 \sim 4$ .
- When processing without any compensation, select OFF.
   Selected job parameters

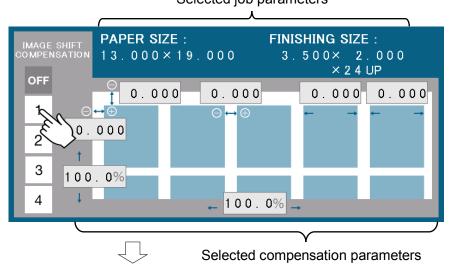

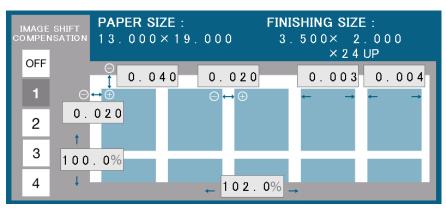

① Compensate the image shift by following procedure.

### When the leading edge and top margin are different from the artwork file.

- If the leading edge was printed larger than as it should be, the images on cards seem moved to right.
  - ⇒Enter a ⊕ correction value in A to cut the leading edge longer.
- If the leading edge was printed shorter than as it should be, the images on cards seem moved to left.
  - ⇒Enter a ⊖ correction value in A to cut the leading edge shorter.
- If the top margin was printed wider than as it should be, the images on the cards seem moved to the bottom.
  - ⇒Enter a ⊕ correction value in B to cut the top margin wider.
- If the top margin was printed narrower than as it should be, the images on the cards seem moved to the top.

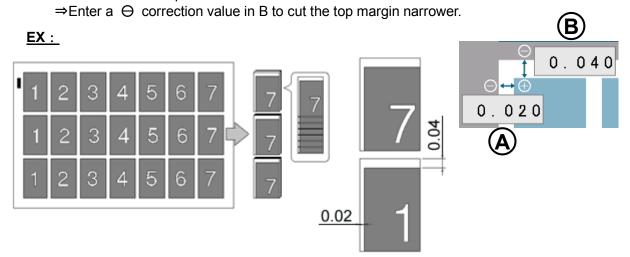

#### When the images on the cards seem moving gradually

- If the print was shrunk, images on the cards seem gradually moving to left.
   ⇒Enter a ⊖ correction value to C to shorten the gutter length.
- If the print was stretched, images on the cards seem gradually moving to right. ⇒Enter a ⊕ correction value to C to extend the gutter length.

#### EX:

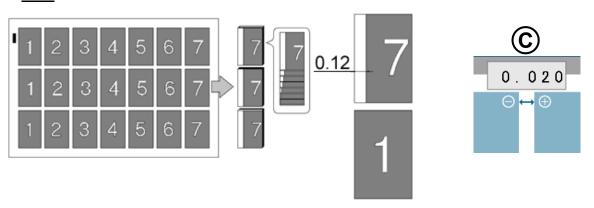

In case the gap is 0.12" and there are 6 gutters between cards,

 $0.12 \div 6 = 0.02$  [inch] should be inputted.

### When the print is shrunk or stretched.

- Input ratio into D if the printing is stretching to the feed direction.
- Input ratio into E if the printing is stretching to the width direction.
- Ensure that when these ratios are changed, all parameters such as card size and gutter size will be changed as well.
- Must be from 80% to 120%

### EX:

If printing should be 4.000" width, but actual printing is 4.080", input 102.0% into D.

$$\frac{4.080"}{4.000"} \times 100 = 102\%$$

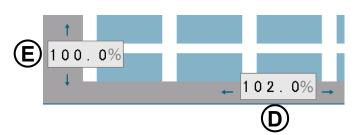

### When the lengths of the last 2 cards are different from others.

- F Input a correction value to F to compensate the length of the second last card.
- Input a correction value to G to compensate the length of the last card.

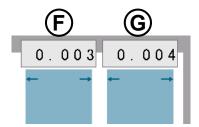

### 5.5.2 If the cut measurement does not match the input value

 If the actual size and measurements of output differs from input values, calibrate the machine via ADJUST screen.

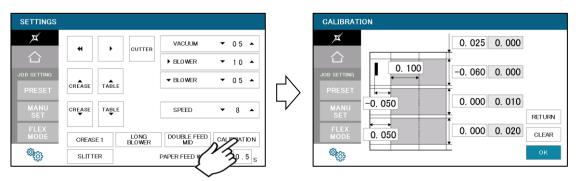

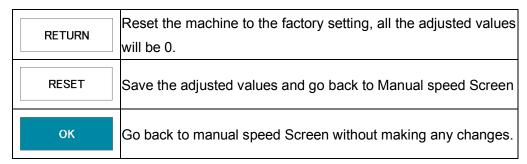

- In cases the width of a card or a top margin is different from inputted values, Input differences between inputted values and actual sizes of outputs into A, B, C and D.
  - If you press OK after you input values into A, B, C and D, those values will be added to each total measurements which are circled on the image below.
  - Then, A, B, C and D will be reset to 0.000".
  - You can change the measurement by 0.002".
  - Each adjustment should be within  $\pm 0.080$ " at one time.
  - If the gap is more than  $\pm 0.080$ °, repeat the process until the desired measurement is reached.

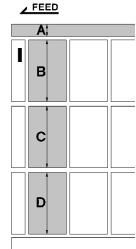

### EX:

If the input value is 0.200" and the cut measurement is 0.175", input +0.025.

If the input value is 3.500" and cut measurement is 3.560", input -0.060.

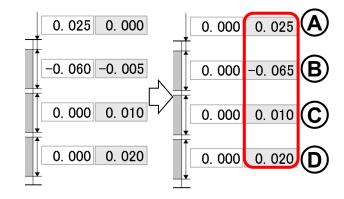

- ② In case the length of leading edge is wrong.
- With cut mark

Input the difference between inputted value and actual measurement into E.

### EX:

In case input value is 0.400" and cut measurement is 0.450", input -0.050 to E.

(You can input  $\pm 0.400$ " at the most)

Without cut mark

Input the difference between inputted value and actual measurement into F.

### EX:

In case input value is 0.600" and cut measurement is 0.550", input +0.050 to F.

(You can input  $\pm 0.400$ " at the most)

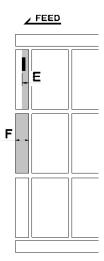

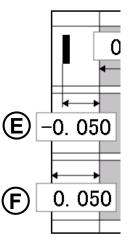

- ③ In case creasing position is incorrect
- Input the difference between inputted value and actual creasing position into G.

### EX:

In case input value is 2.000" and the actual creasing position is 1.900" length, input +0.100 to J.

(You can input  $\pm 0.400$ " at the most)

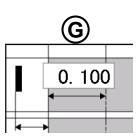

## 6 Manual control

## 6.1 Settings screen

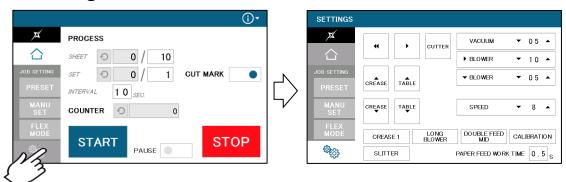

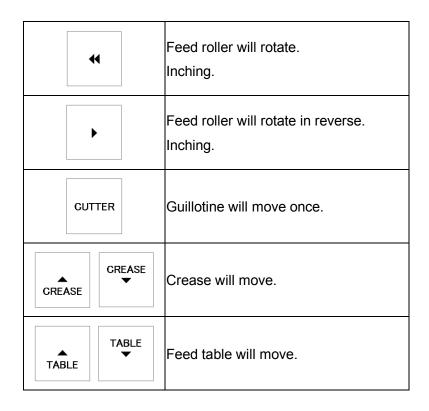

### 6.2 Slitter

After turning on the machine power and press "Initial position", SLITTER button will appear.

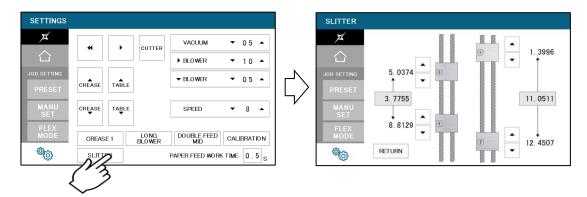

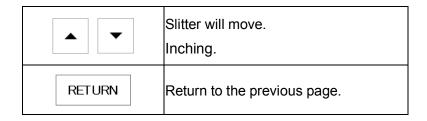

## 6.3 Paper jam

- ① Enter settings screen, press << , > buttons to inch the rollers forward / backward and remove the jammed paper.
- ②If paper is stuck around the guillotine section, press CUTTER to cycle the guillotine to chop jammed paper.

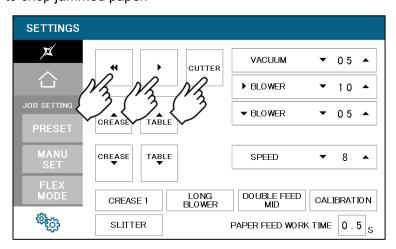

# 7 Error messages

| Code | Screen                                                                                      | What to do                                                                                                    |
|------|---------------------------------------------------------------------------------------------|----------------------------------------------------------------------------------------------------|
| 04   | COVER IS OPEN Close the cover Error code: 04                                                | Cover Open error Safety cover might be open. Make sure to close the Safety cover closed.                              |
| 05   | PAPER JAM Romovo jammod paper  Error code: 05                                               | Cut Paper Jammed error 1 Paper remains inside the machine. Remove the paper.                                          |
| 06   | TIME OUT ERROR Check paper path Error code: 06                                              | Timeout error 1 Paper was not fed within a set time period. Check the paper feeder.                                   |
| 07   | TIME OUT ERROR Check paper path Error code: 07                                              | Timeout error 2  Paper did not pass through within a set time period.  Remove the paper remaining inside the machine. |
| 09   | WRONG PAPER SIZE Check paper size Error code: 09                                            | Paper size error  Correct the paper size to fit in the value range below.                                             |
| 10   | PAPER JAM  Remove jammed paper or clean the reflector under the stop sensor  Error code: 10 | Cut Paper Jammed error 2 Paper remains inside the machine. Remove the paper.                                          |

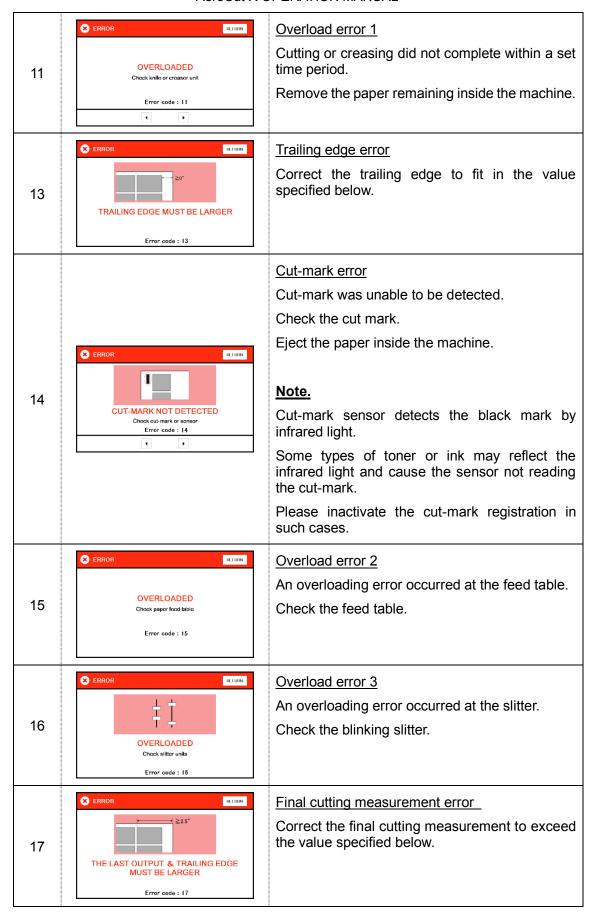

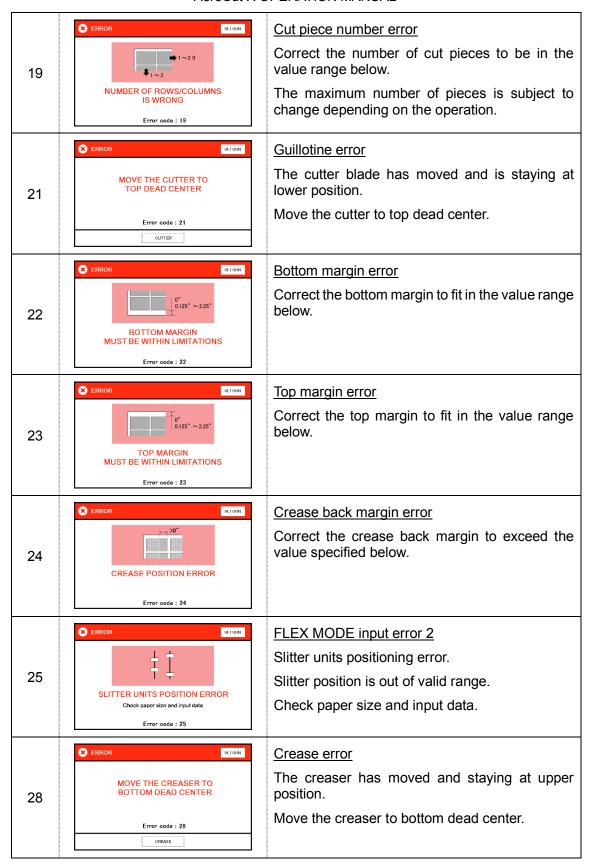

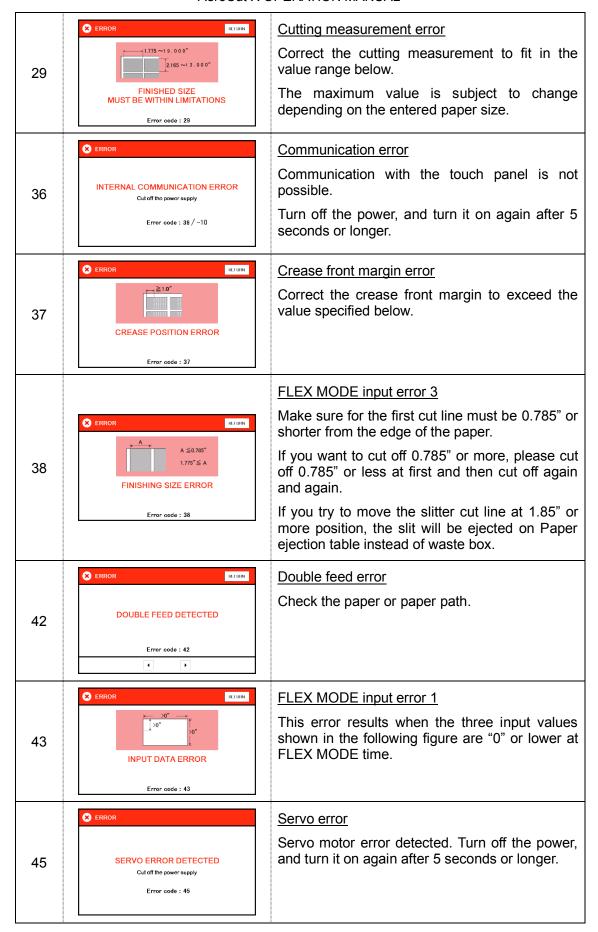

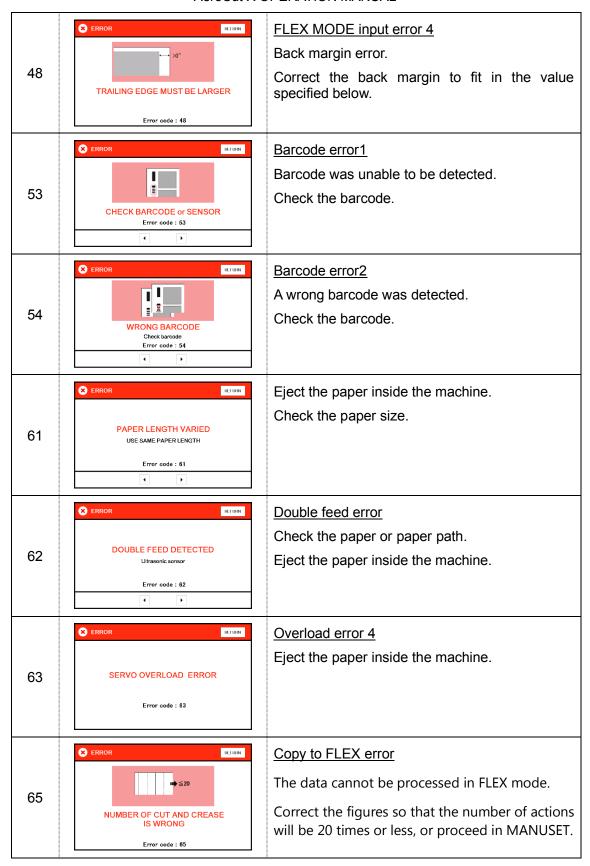

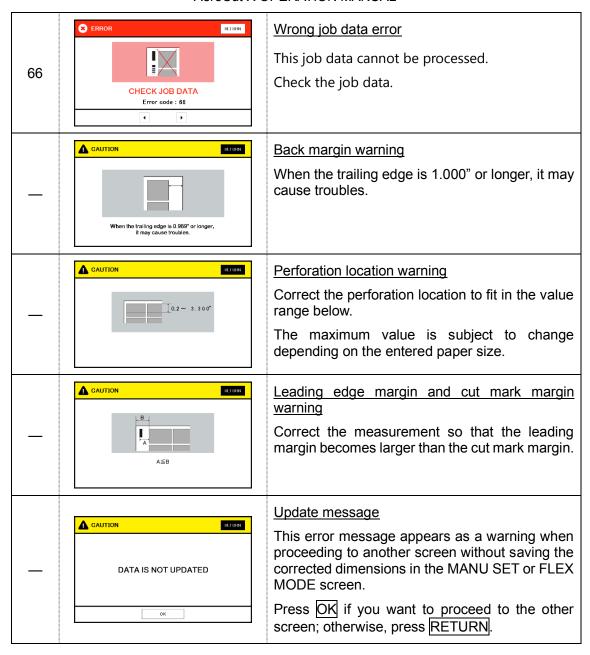

### 8 Troubleshooting

- Papers are not fed well.
  - Turn up Upper suction.
  - Shorten the PAPER FEED WORK TIME. i.e. less than 1.0
  - Check if the paper guides on the feed table hold sheets too tight.
  - Make sure that the paper edges are not curled or waved.
  - Make sure that the papers are not heavily electric static charged.
- ② The machine feeds double-sheets.
  - Turn down Upper suction.
  - Turn up Lower suction.
  - Make sure that the papers are not heavily electric static charged.
  - Lengthen the PAPER FEED WORK TIME. i.e. 2.0
- ③ The machine detects double-feed mistakenly.
  - Adjust the sensitivity of the double-feed detection sensor.
  - The detection sensor detects double feed by checking the edge of sheets. It is recommended not to print on the sheet edge.

#### 4 Cut skewing

- Make sure that the stock is put on the feed table correctly.
- Check whether the skewings are consistent or inconsistent.

#### If skewings are consistent

- + Make the skewing adjust via the skew adjustment dial.
- + Set the paper guides without play.

Do not set them too tight as the sheet may not be fed well.

#### If skewings are inconsistent

- + Shorten the PAPER FEED WORK TIME. i.e. less than 1.0
- + Make sure that the sheets are printed consistently and aligned well.
- ⑤ Paper jam often occurs.
  - Make sure that papers, paper strips or paper dusts not remain inside of the machine.
  - Check the conditions of the paper stock.

# 9 Product specifications

| Specifications            |                                                                      |  |
|---------------------------|----------------------------------------------------------------------|--|
| Slitter                   | 4 sets (6 slitter blades)                                            |  |
| Guillotine                | 1 set                                                                |  |
| Creser                    | 1 set                                                                |  |
| Y perforator              | 2 set(Depends on configuration)                                      |  |
| Maximum paper size        | 14.60" x 29.53"                                                      |  |
| Minimum paper size        | 8.25" x 8.25"                                                        |  |
| Minimum work size         | 2.165" x 1.775"                                                      |  |
| Paper weight              | 120-400g/m <sup>2</sup> Depending on paper                           |  |
| Maximum paper curl size   | ±0.125"                                                              |  |
| Paper type                | Offset, Coat, UVcoat, Glossy, Laminate  Depending on paper           |  |
| Paper feeding method      | Tri-suction upper belt feeding mechanism                             |  |
| Input tray capacity       | MAX 4.000"                                                           |  |
| Speed                     | 8.6 sheets per minute (21 business cards from SRA3)                  |  |
| Machine dimensions [inch] | W41.81x D30.12x H42.32<br>(Occupancy area: W75.00 x D30.12 x H59.96) |  |
| Net weight                | 595lbs (Depends on configuration)                                    |  |
| Power supply              | Single phase 110- 120VAC, 50/60Hz,                                   |  |
| Power consumption         | 400VA                                                                |  |
| Use temperature           | -5°C∼+40°C                                                           |  |
| Preservation temperature  | -25°C∼+65°C                                                          |  |
| Use temperature humidity  | 45~85%RH                                                             |  |
| Preservation humidity     | 25~100%RH                                                            |  |
| Use the uplands           | ~1000M                                                               |  |
| One's tolerance level     | 200~240V ±10%                                                        |  |
| Over voltage category     | Category II according to IEC60664-1                                  |  |
| Pollution degree          | Degree 2 according to IEC60664-1                                     |  |

Keep this "Operation Manual" at an appointed place with care so that it may be available whenever required.

If this "Operation Manual" is stained or lost, make contact with the distributor or our salesman or customer service section to ask for a new operation manual after making sure of its contents.

When ordering consumables or parts, be sure to specify the machine model.